# 日本Androidの会 宮崎支部 第4回 勉強会

#### 2011年4月16日

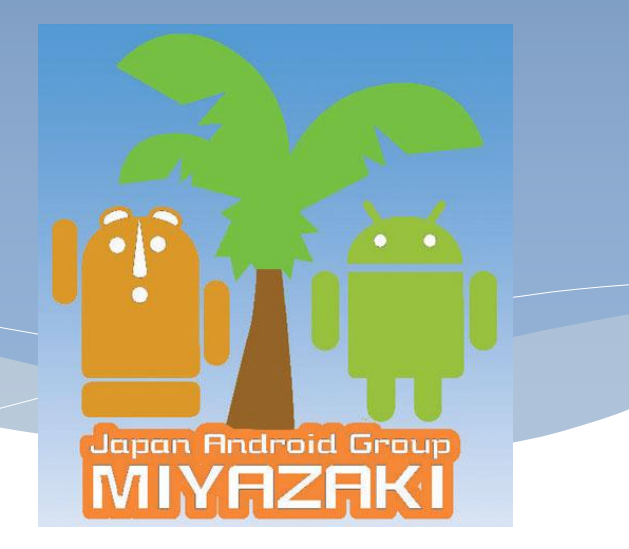

### 本日の予定

- \* Titanium (タイタニウム)を使ったアプリ開発実践
	- 宮崎支部 山根
- \* HTC EVO, XOOM タッチ&トライ
	- ご協力:AUショップ大淀店 様
- \* CSS Nite in MIYAZAKI vol.2 への参加について

### Titanium(タイタニウム)

- Titanium とは?
	- \* Appcelerator社が開発した、クロスプラットフォームなアプ リケーションの開発環境
	- JavaScriptで、アプリ開発を実現するフレームワーク
	- \* 同じJavaScriptのコードで、Androidアプリ/iPhoneアプリ のビルドが可能
		- \*ただし、それぞれの特性を考慮する必要あり

### Titaniumの準備

#### 必要なもの

- Titanium Developer
	- \* プロジェクト単位でコンパイル、ビルドをする。
- Android SDK
	- \* なるべく最新版にアップデートしておく。
- Aptana
	- JavaScriptのコーディング支援ツールとして導入する。
	- WebオーサリングツールであるAptana Studioも便利だが、今 回はEclipseのプラグインとして導入する。

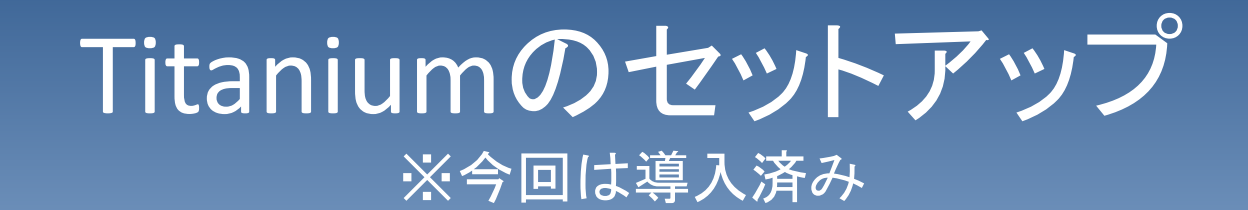

入手先

- <http://developer.appcelerator.com/>
- 「Get Started」のページから、インストーラを入手する。
- インストーラを起動する。

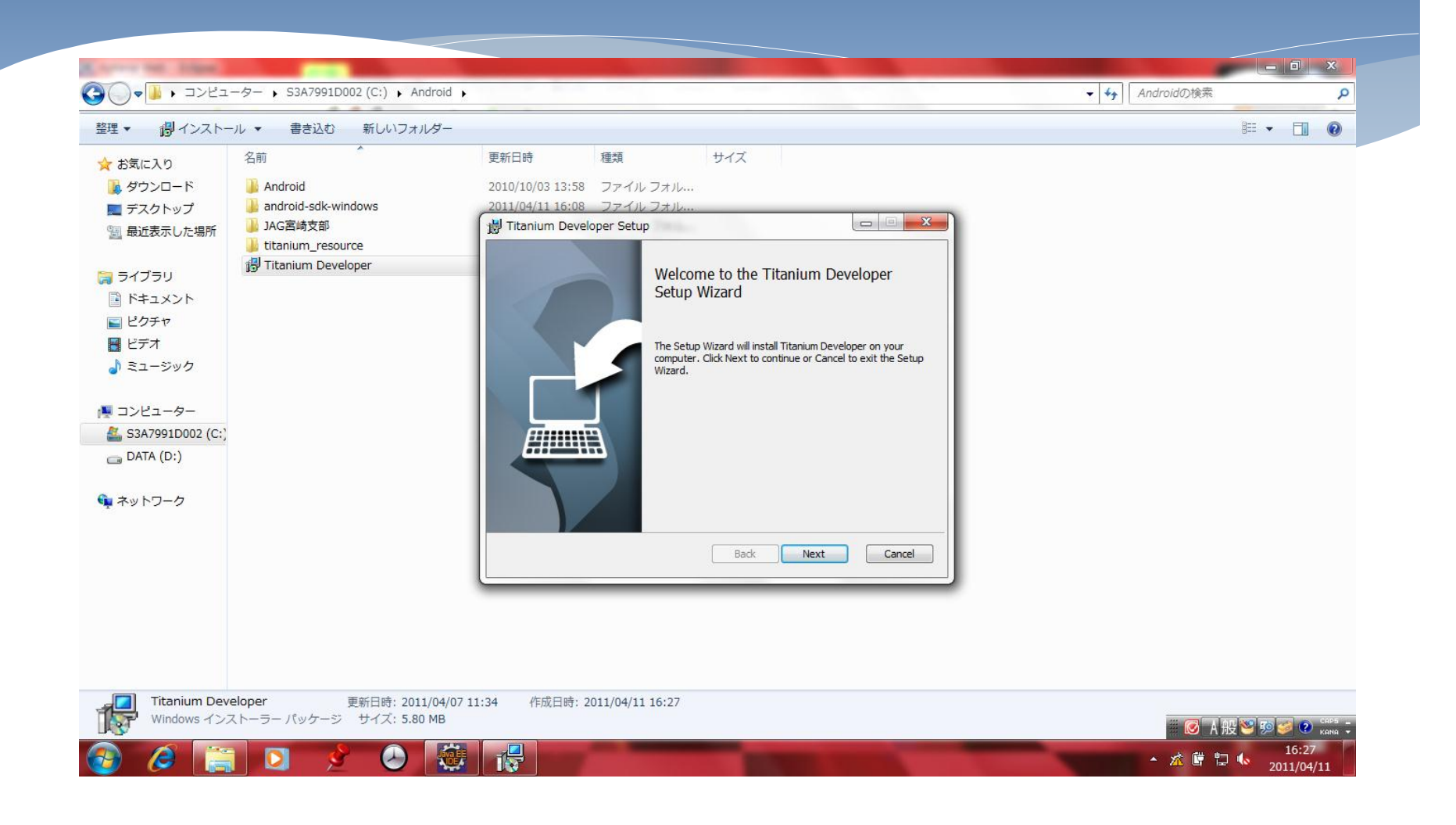

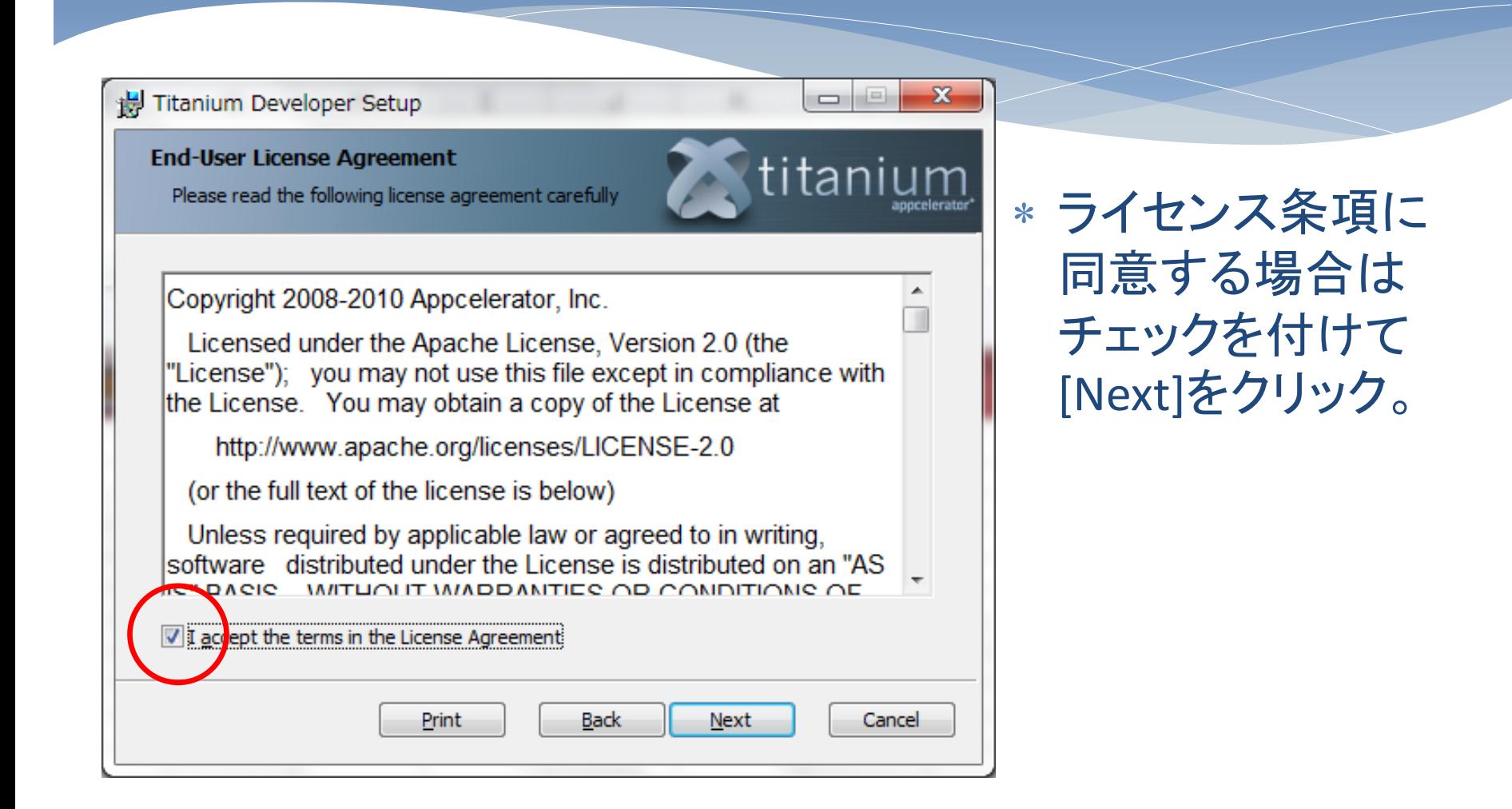

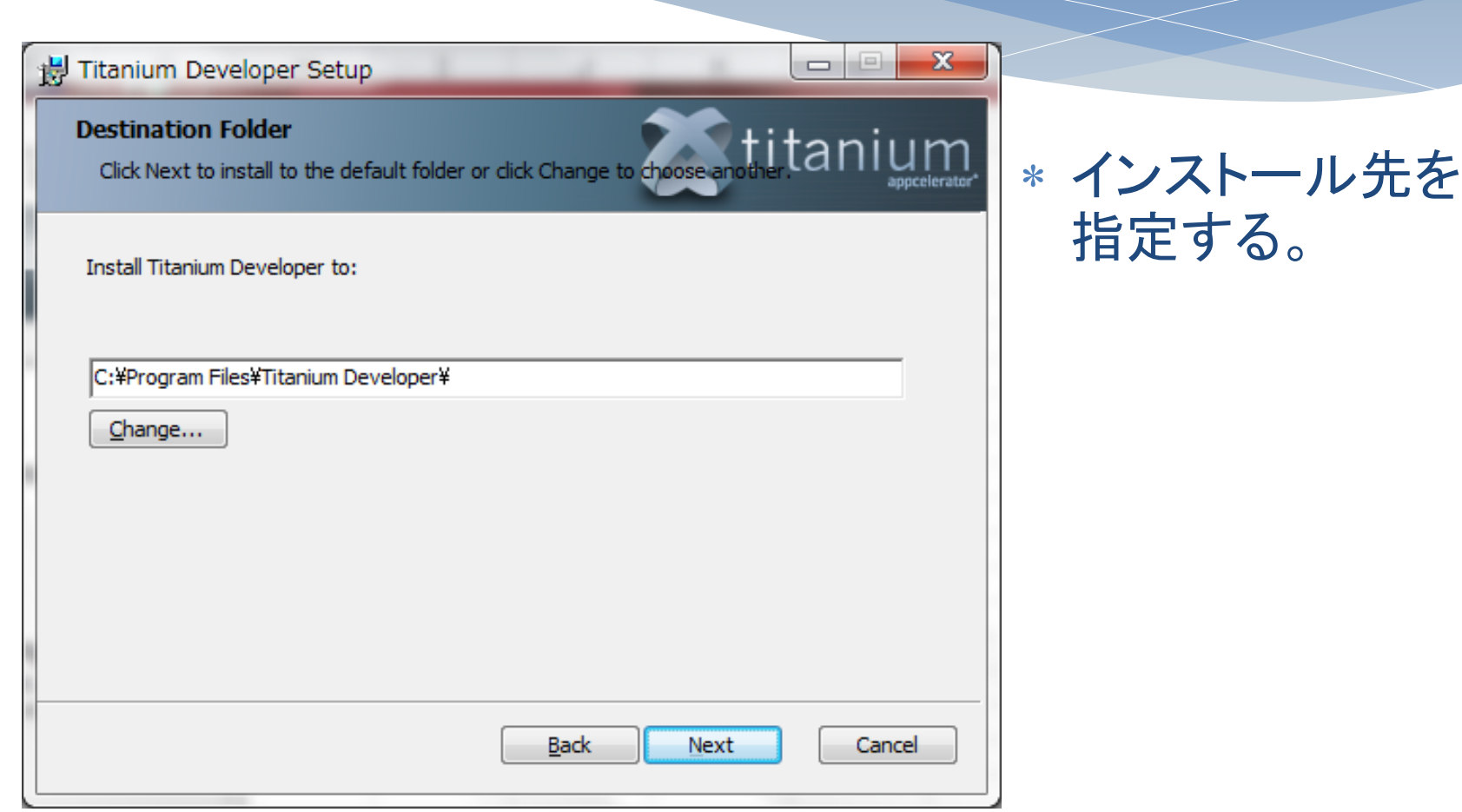

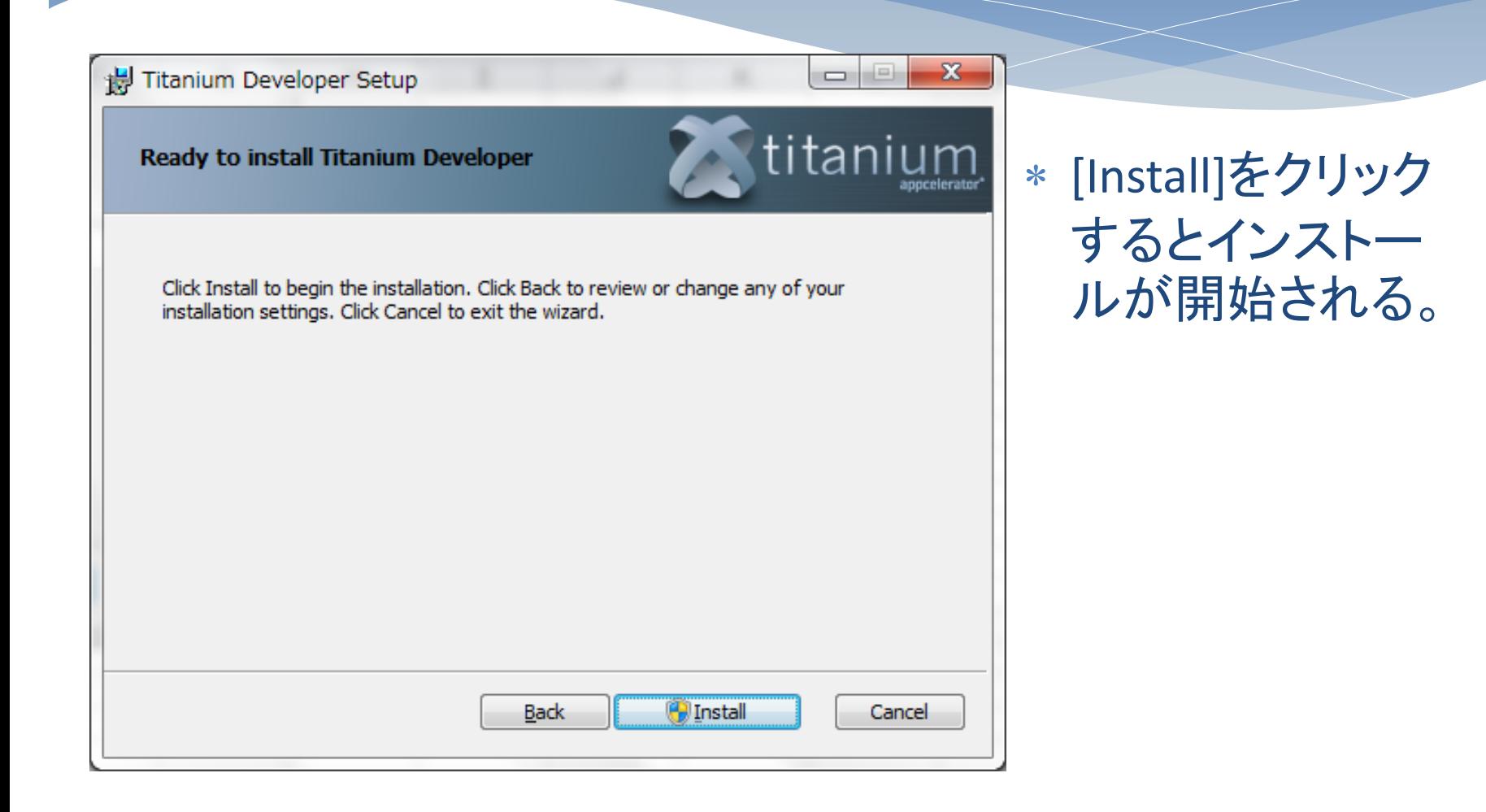

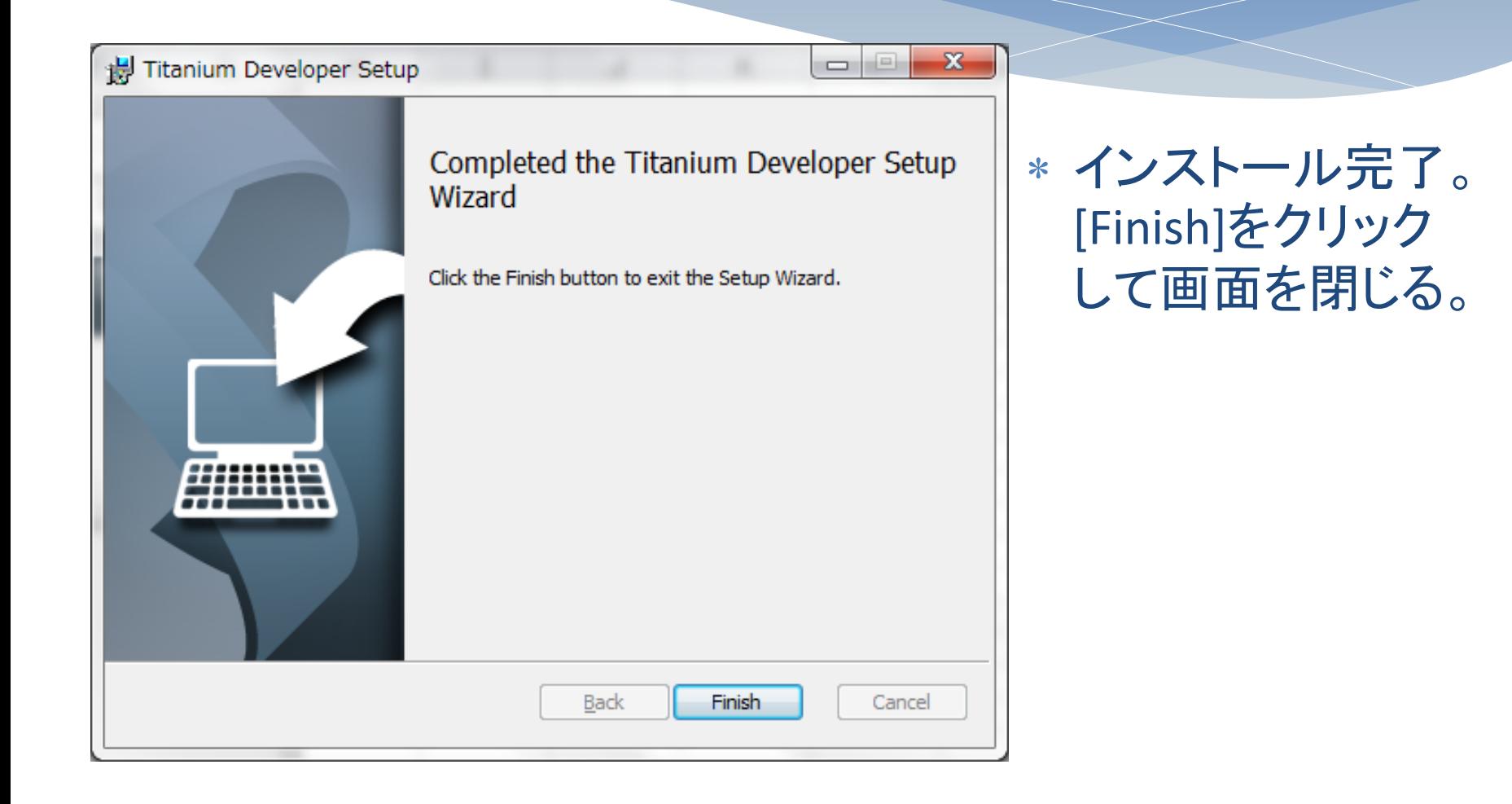

# Titaniumのセットアップ

※今回は導入済み

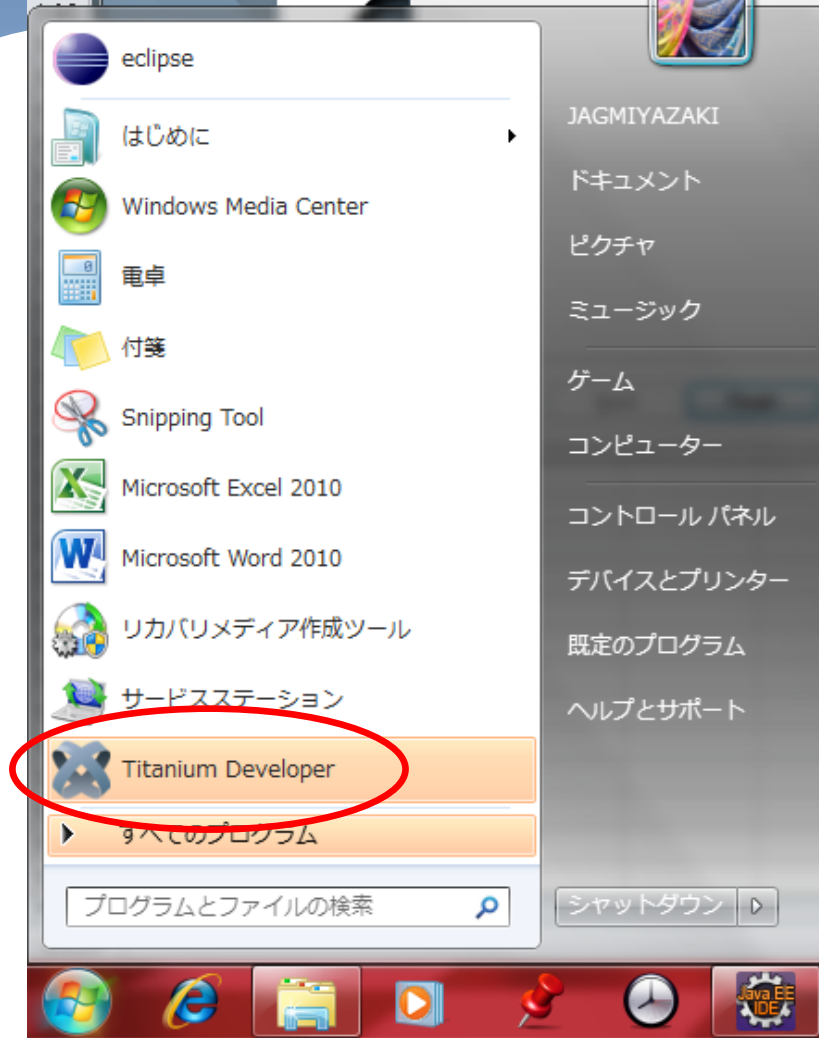

\* インストール終了後、ス タートメニューから、 [Titanium Developer]を選 択し、起動する。

#### Titanium Developer (1.2.2)

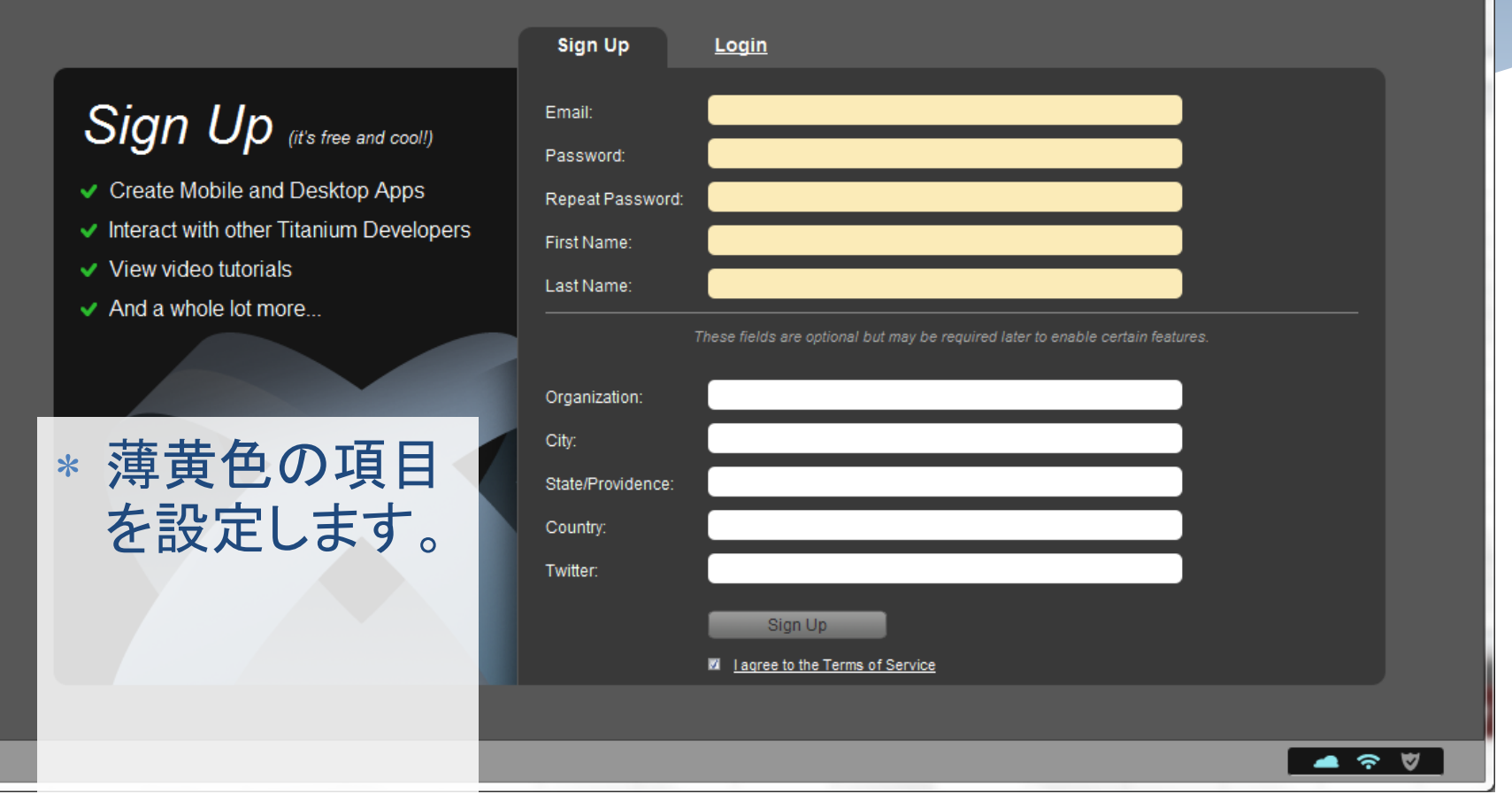

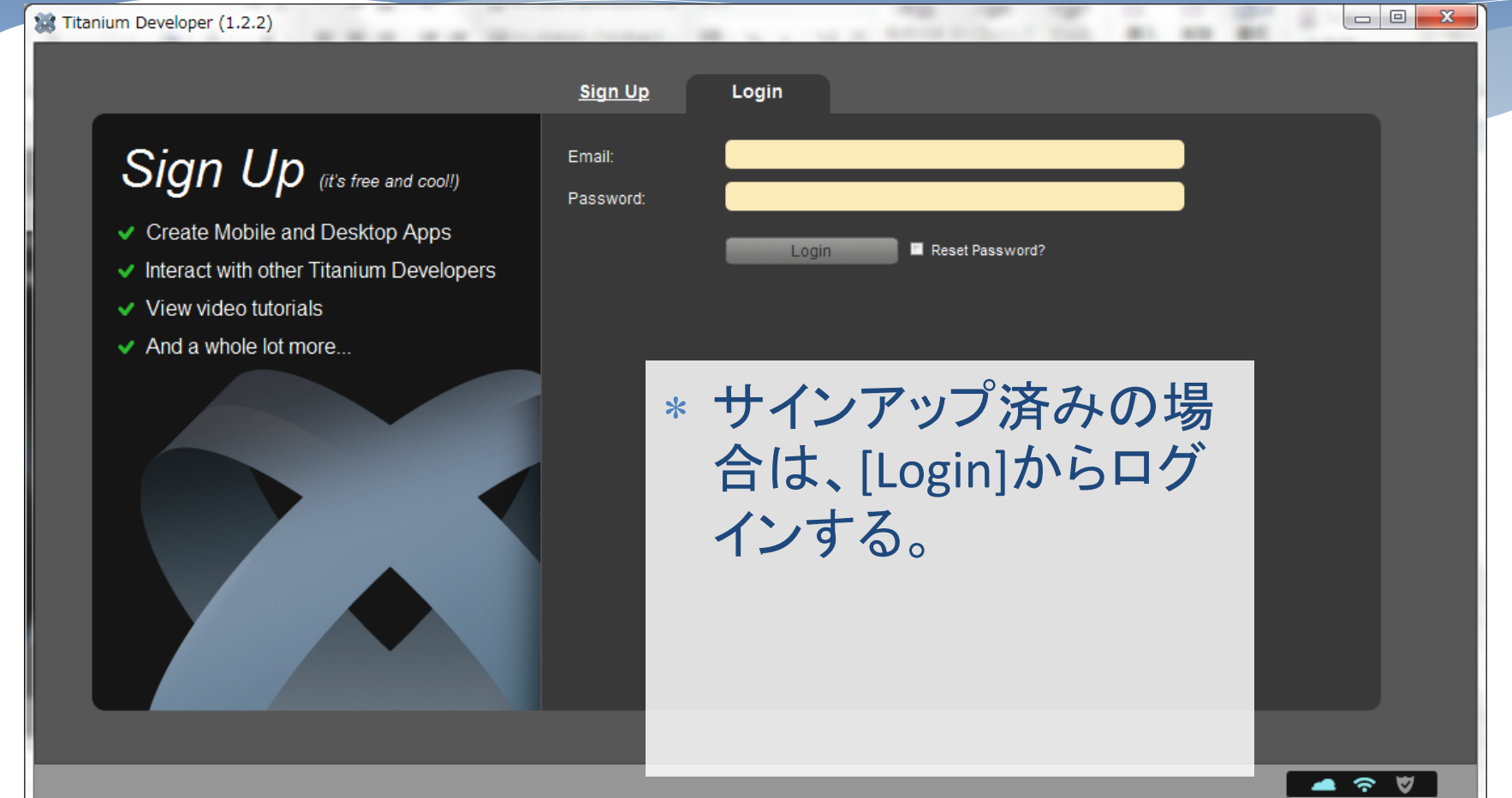

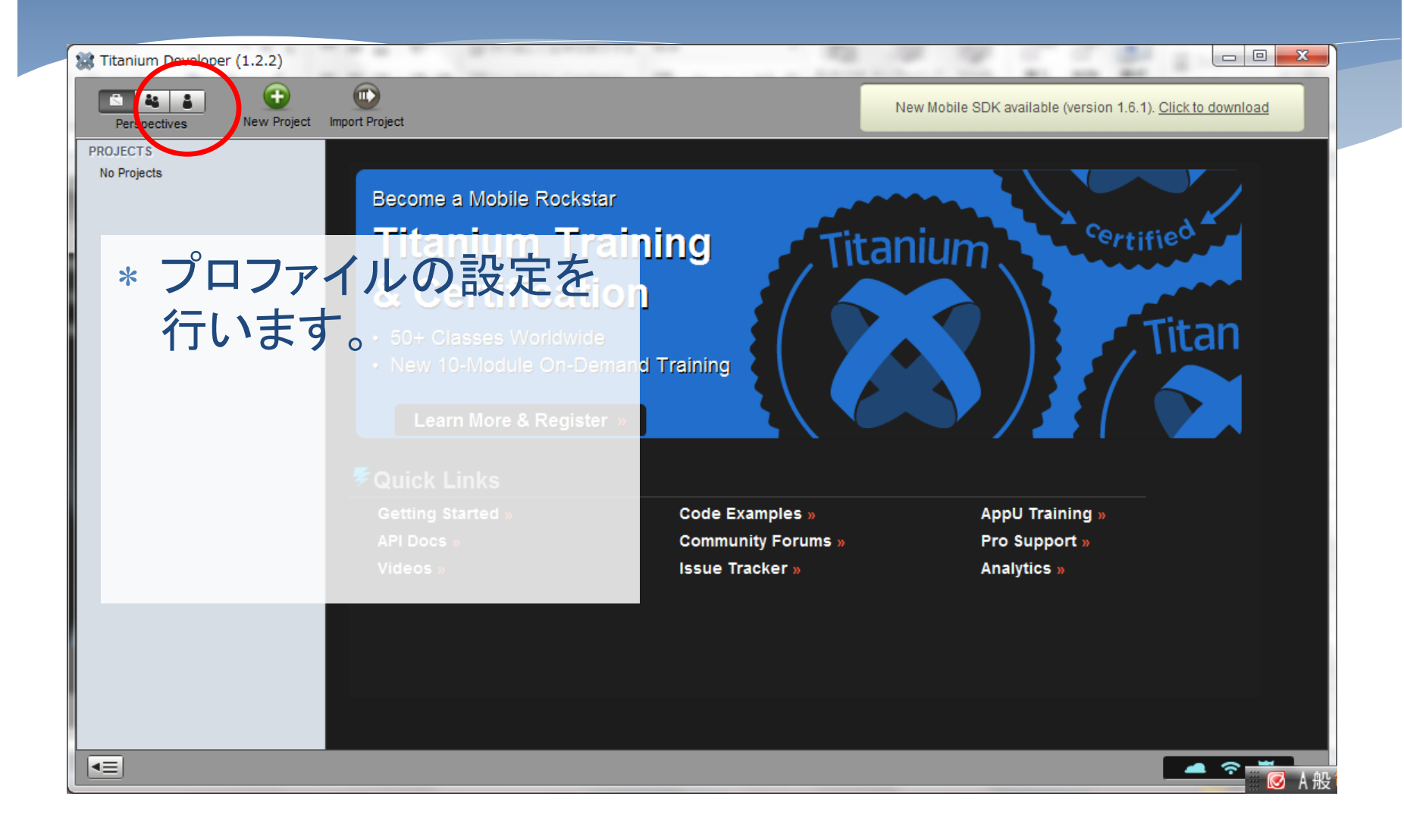

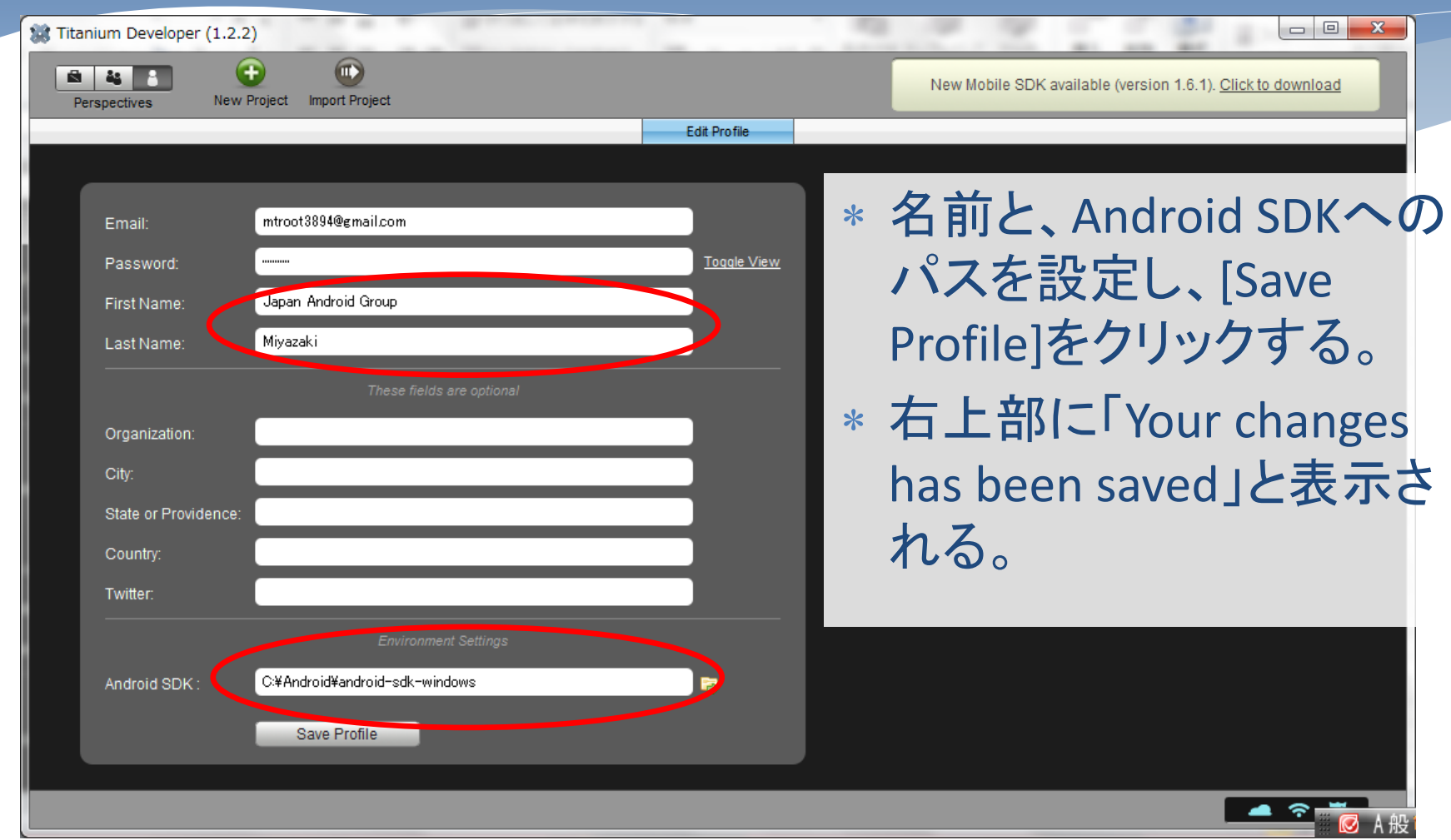

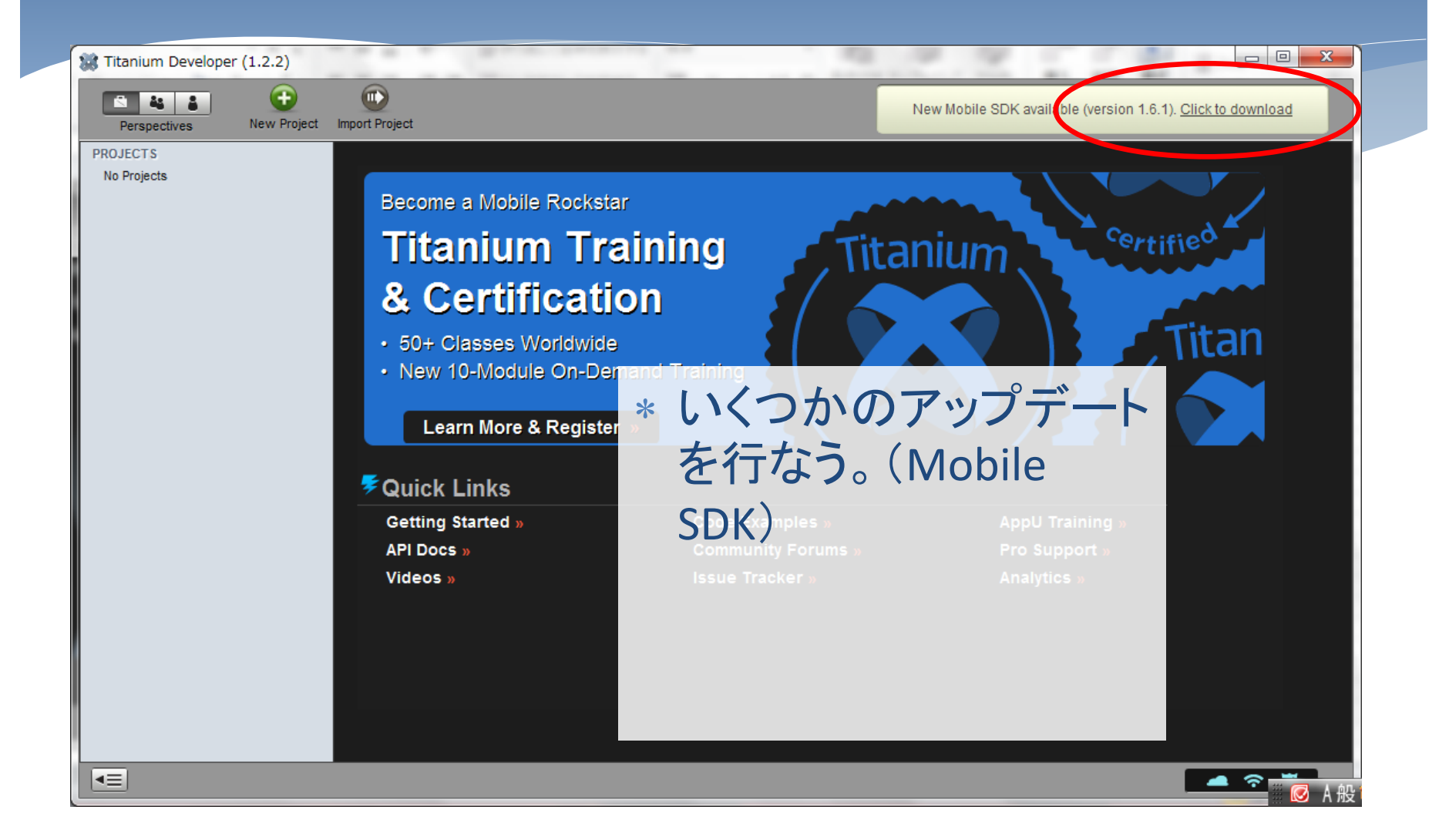

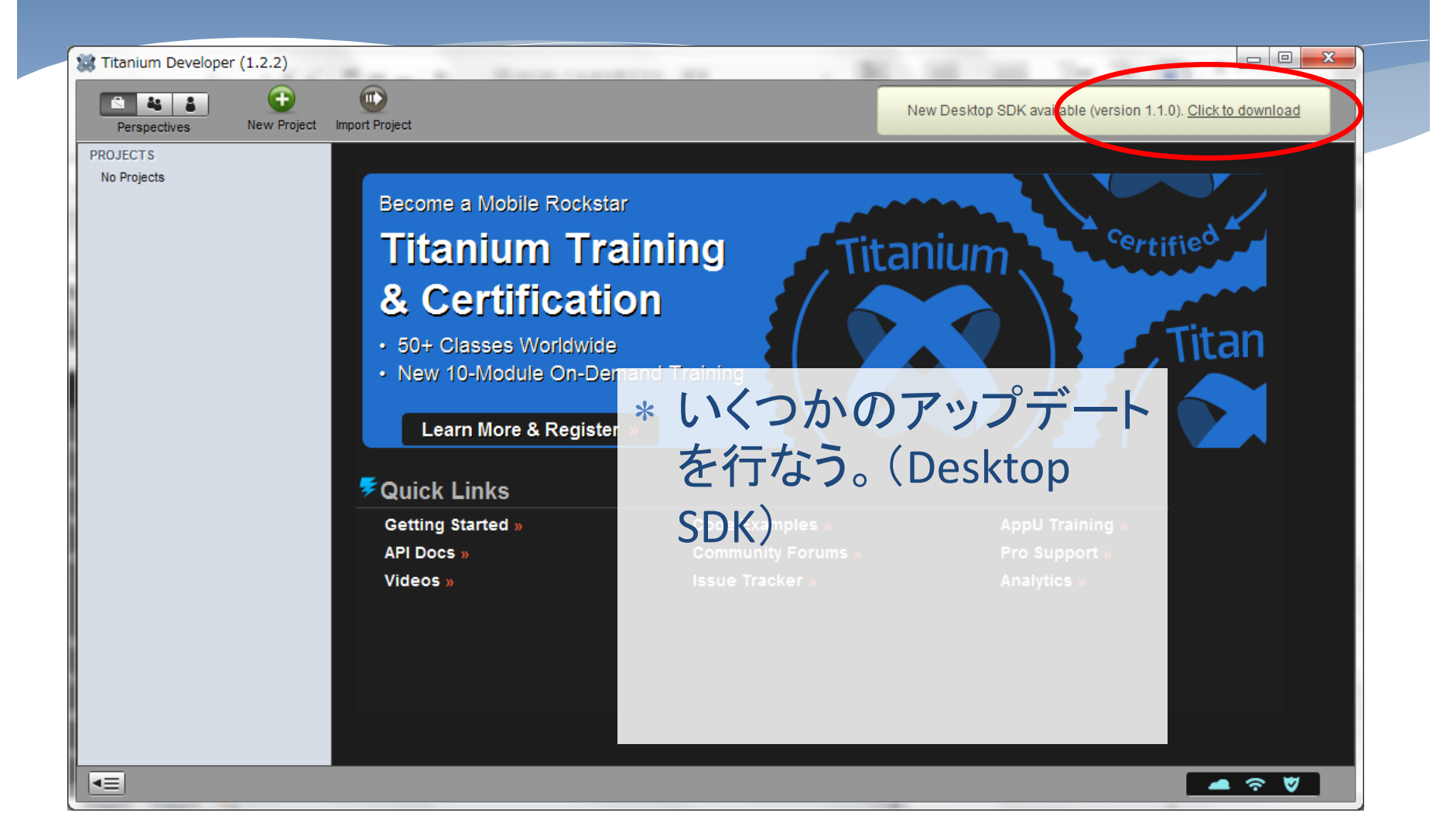

#### 注意点

- プロファイル設定画面の[First Name], [Last Name]が何度 やっても次回起動時にクリアされる。(これを指定しないと、 [Save Profile]ボタンが押せない)
- \* Appcelerator社のサンプル(KitchenSink)は、どうしても動 かない。。。
- ビルドには、JDKが必要(JREではダメ) 。binフォルダに PATHを通しておく。

### Android SDK

- \* SDKのインストールについては省略。
- Version2.2以前のSDKしかない場合は、アップデートす る。
	- <SDKルートディレクトリ>¥tools¥android.batを起動
	- [Installed packages]から、[Update All…]で、更新する。
- アップデートの結果、adb.exeの位置が、toolsフォルダ から、platform-toolsフォルダに変更になったが、tools フォルダに、adb.exeをコピーしておく。

### Aptana

- Eclipseの設定
	- \*[ヘルプ]ー[新規ソフトウェアのインストール…]
	- \* [追加]ボタンを押し、ロケーション欄に、 [http://download.aptana.org/tools/studio/plugin/install/st](http://download.aptana.org/tools/studio/plugin/install/studio) [udio](http://download.aptana.org/tools/studio/plugin/install/studio)
	- **\*** [Aptana Studio]のチェックをONにし、[次へ>]→次の画面 で[完了]

### Aptana

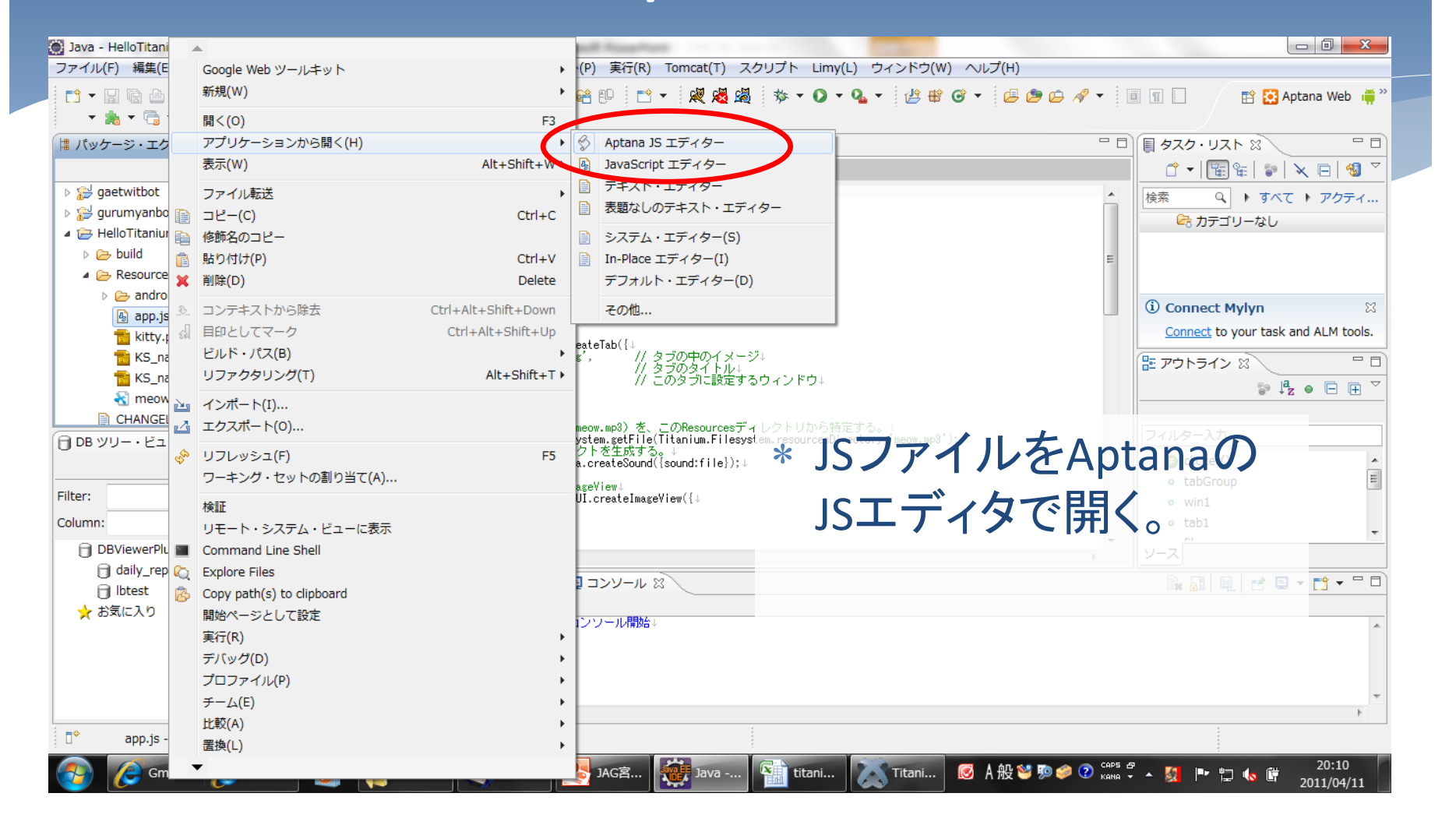

### Aptana

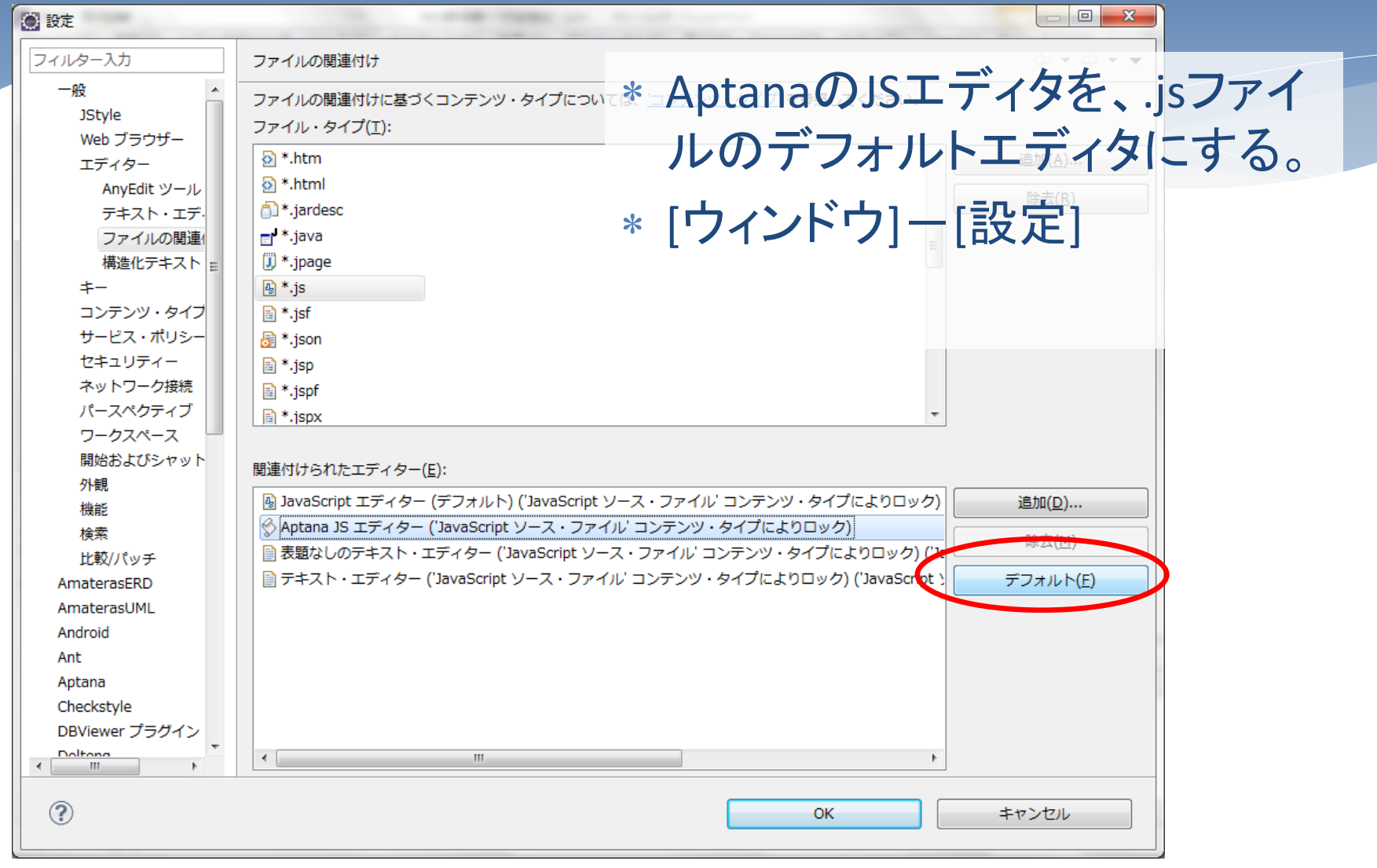

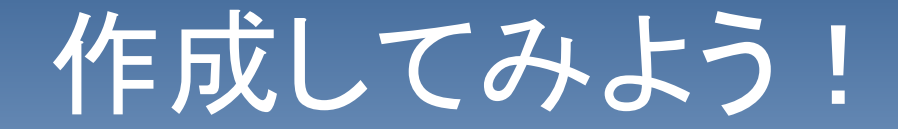

- 作るもの
	- \* 2つのタブを作ります。
	- \* そのうち1つは、AppInventorの時にもやりました、ネコの 画像ボタンを押すと「ニャー」と鳴くアプリです。

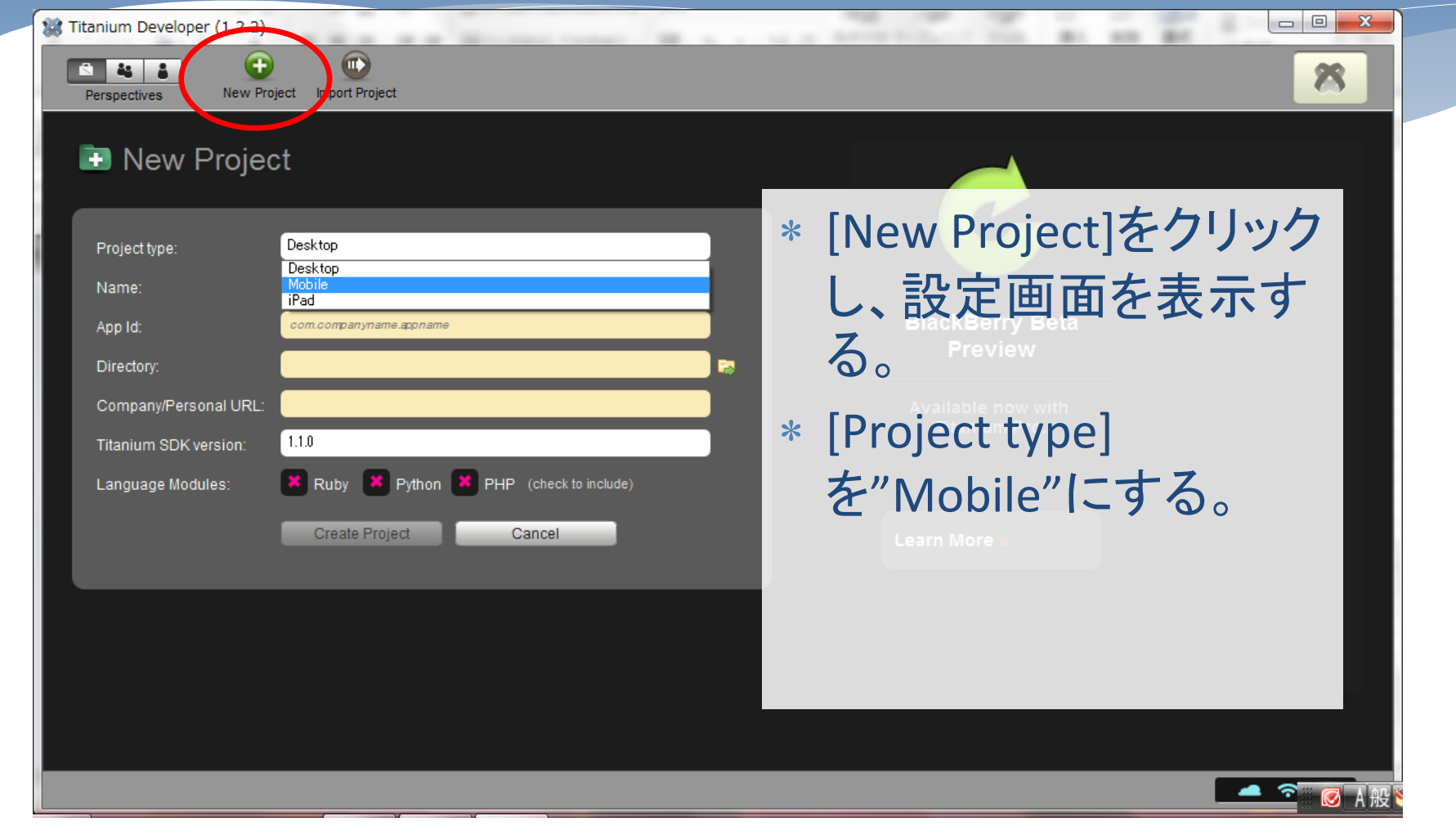

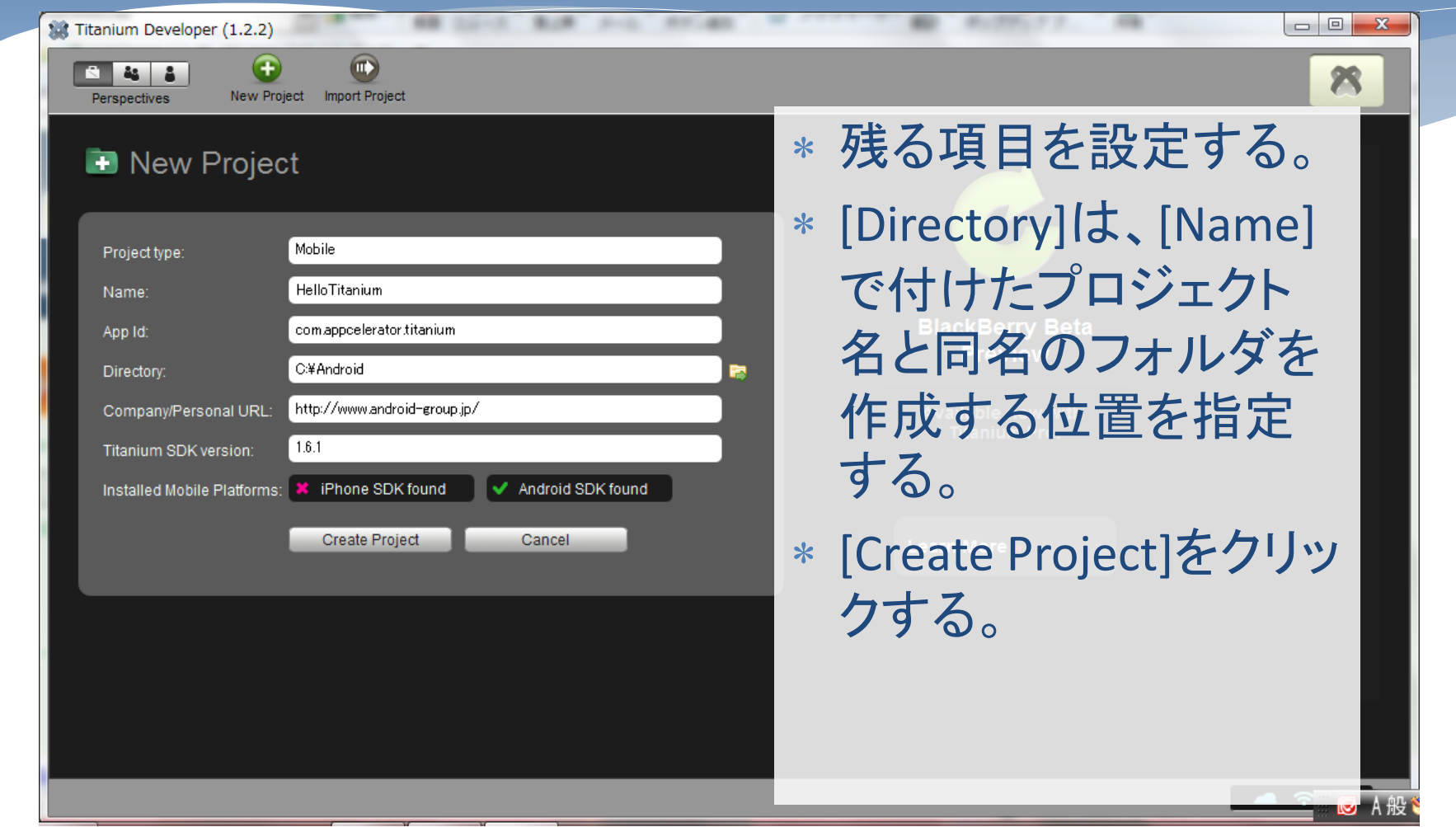

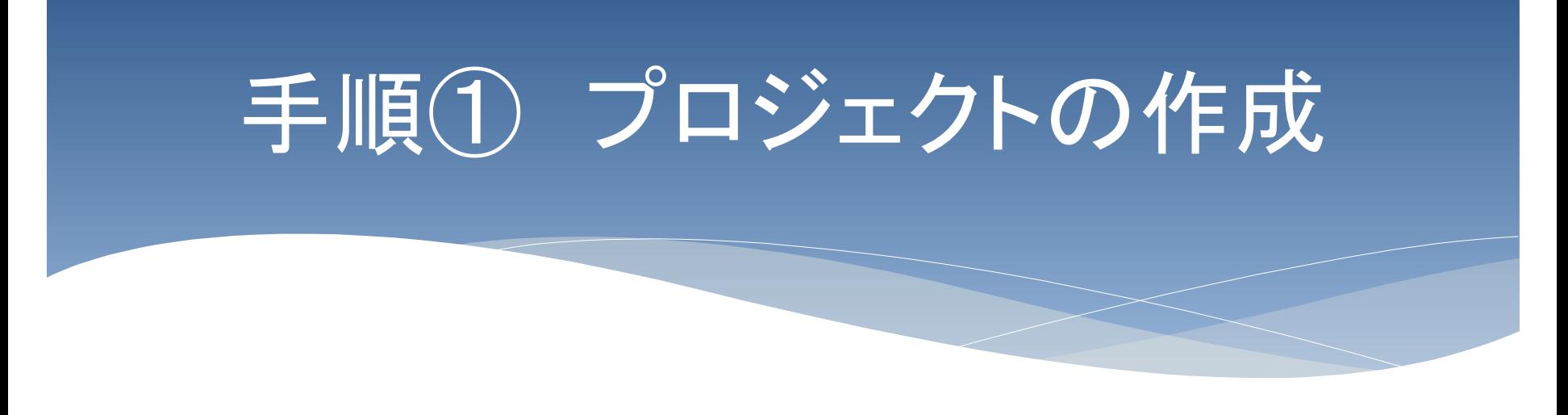

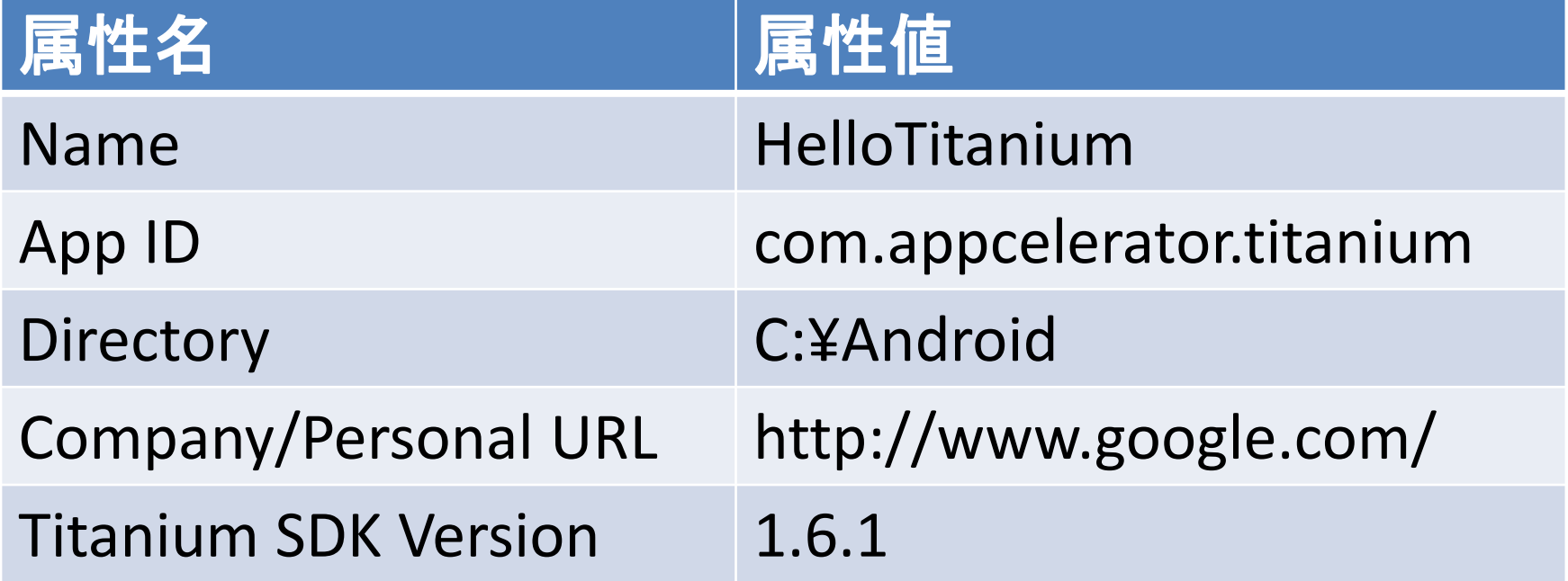

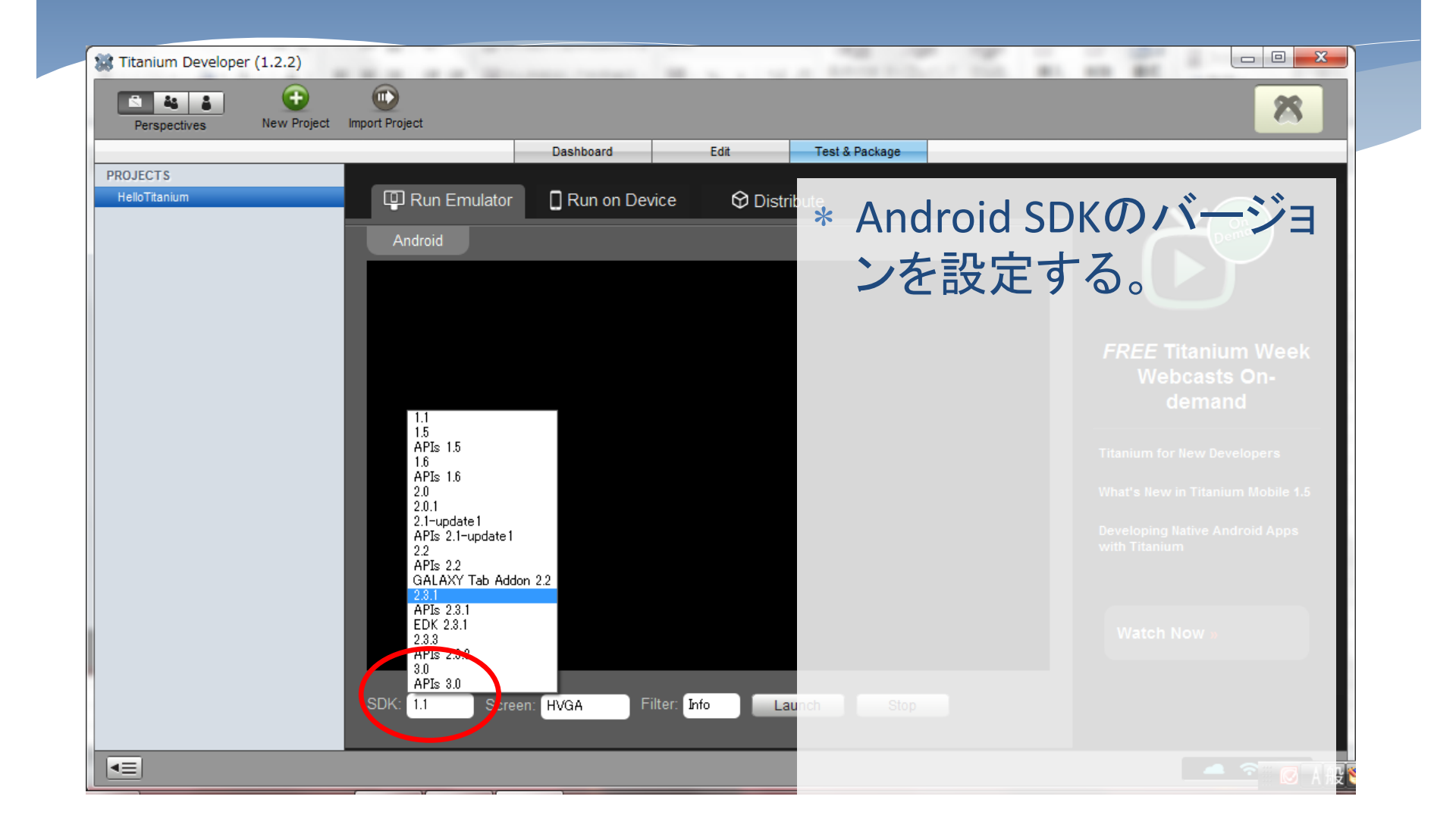

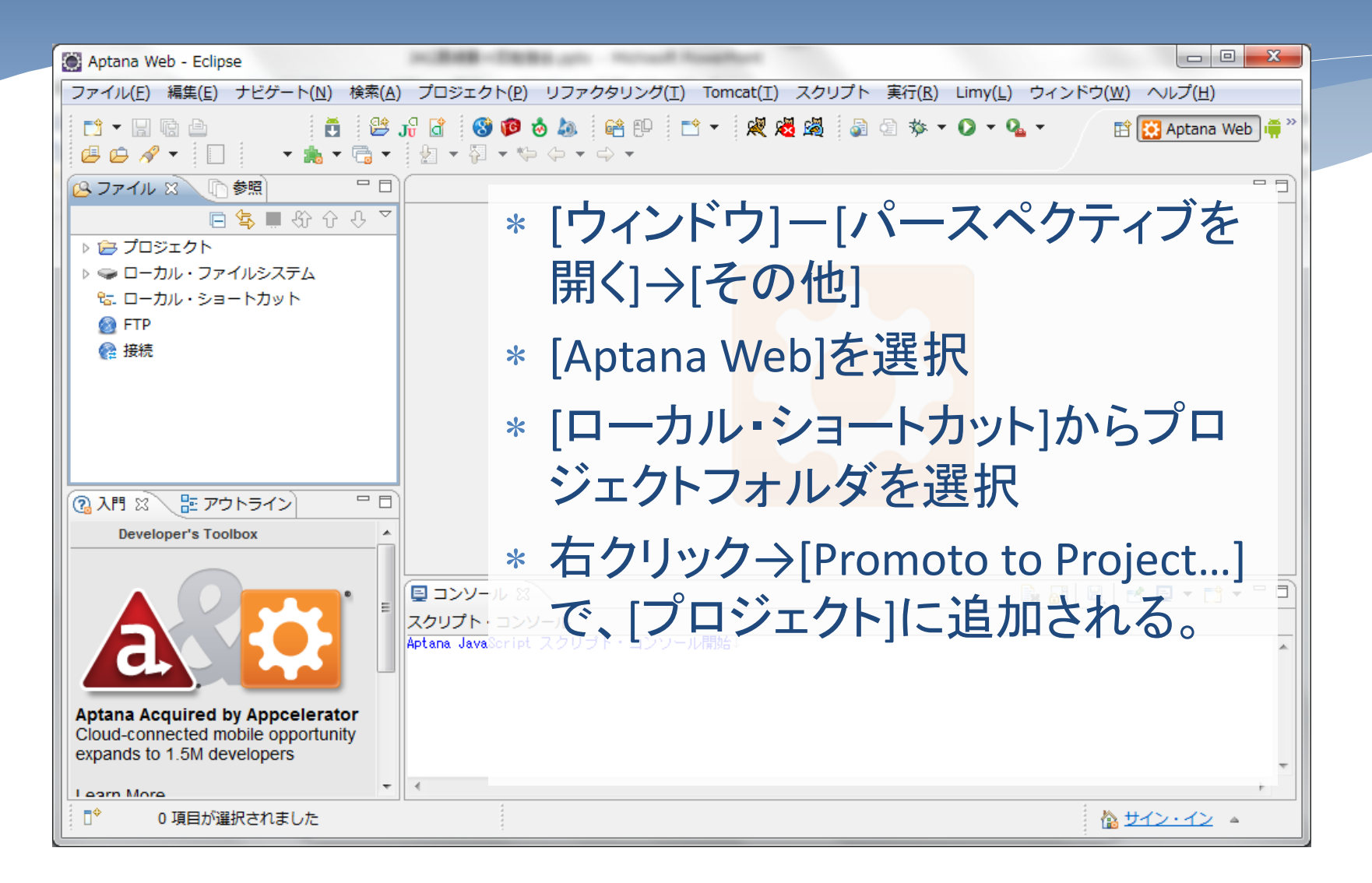

```
* Step1.タブとウィンドウの作成
```
// 背景色の設定 Titanium.UI.setBackgroundColor('#000');

```
// タブグループを生成
var tabGroup = Titanium. UI.createTabGroup();
// 1つ目のタブ(tab1)と、その中のウィンドウ(win1)を生成する。
var win1 = Titanium.UI.createWindow(\{ title:'Tab 1',
    backgroundColor:'#fff'
});
var tab1 = Titanium. UI.createTab({
   icon:'KS_nav_views.png', ノ/タブの中のイメージ
   title:'Tab 1', 2000 // タブのタイトル
   window:win1 イ/ このタブに設定するウィンドウ
\});
```
#### \* Step1.タブとウィンドウの作成(続き)

```
// 1つ目のタブ(tab2)と、その中のウィンドウ(win2)を生成する。
var win2 = Titanium. UI.createWindow(\{ title:'Tab 2',
    backgroundColor:'#fff'
});
var tab2 = Titanium.UI.createTab({
    icon:'KS_nav_ui.png',
    title:'Tab 2',
    window:win2
});
// タブグループに、タブオブジェクトを追加する。
tabGroup.addTab(tab1);
tabGroup.addTab(tab2);
// タブグループをオープンする。
tabGroup.open();
```
#### Step2.2番目のタブのウィンドウにラベルを追加

```
// タブの中に設定するLavelを生成する。
var label2 = Titanium.UI.createLabel({
        color:'#999',
        text:'I am Window 2',
        font: {fontSize: 20, fontFamily:'Helvetica Neue'},
        textAlign:'center',
        width:'auto'
});
win2.add(label2);
```
#### Step3.1番目のタブのウィンドウに画面イメージを追加

```
// ネコの絵を貼り付けるImageView
var imageView = Titanium.UI.createImageView({
        image:'kitty.png',
        width:261,
        height:178,
        top:20
});
// win1 にImageViewを追加する。
win1.add(imageView);
```
#### Step4. 音声ファイルの定義

// ネコの鳴き声ファイル(meow.mp3)を、 // このResourcesディレクトリから特定する。 var file = Titanium.Filesystem.getFile( Titanium.Filesystem.resourcesDirectory,'meow.mp3'); // 音声ファイルのオブジェクトを生成する。 var sound = Titanium. Media.createSound( $\{sound: file\}$ );

#### Step5. 画面イメージにクリックイベントを定義

```
// ImageView にイベントリスナーを追加する。
// イベント発生時に実行するfunction
function clicker()
{
        sound.play();
}
imageView.addEventListener('click', clicker);
//これでもOK(名前なしfunction)
imageView.addEventListener('click', function ()
```
sound.  $p$ lay $()$ ;

{

});

# 手順3 ビルド&実行

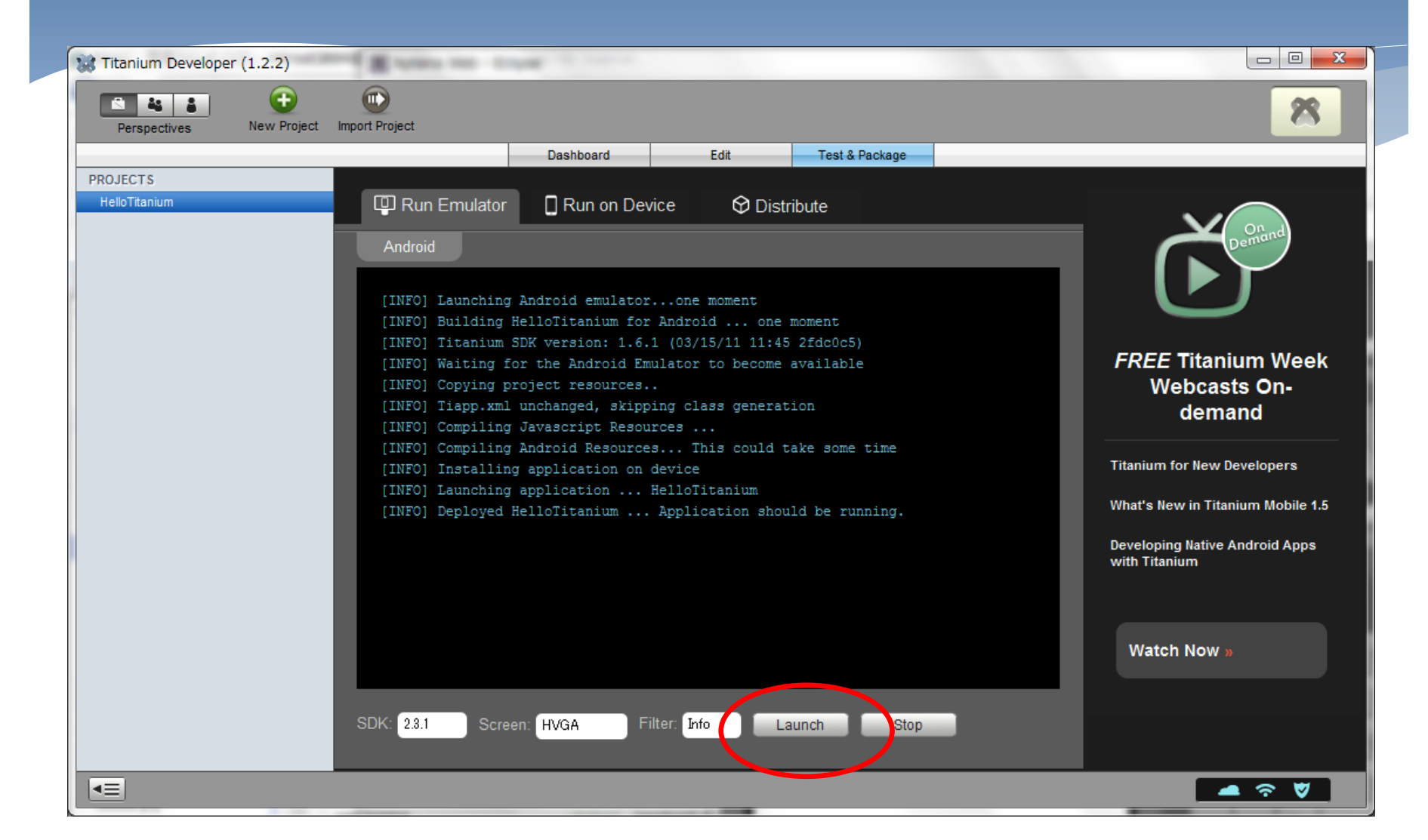

# 手順3 ビルド&実行

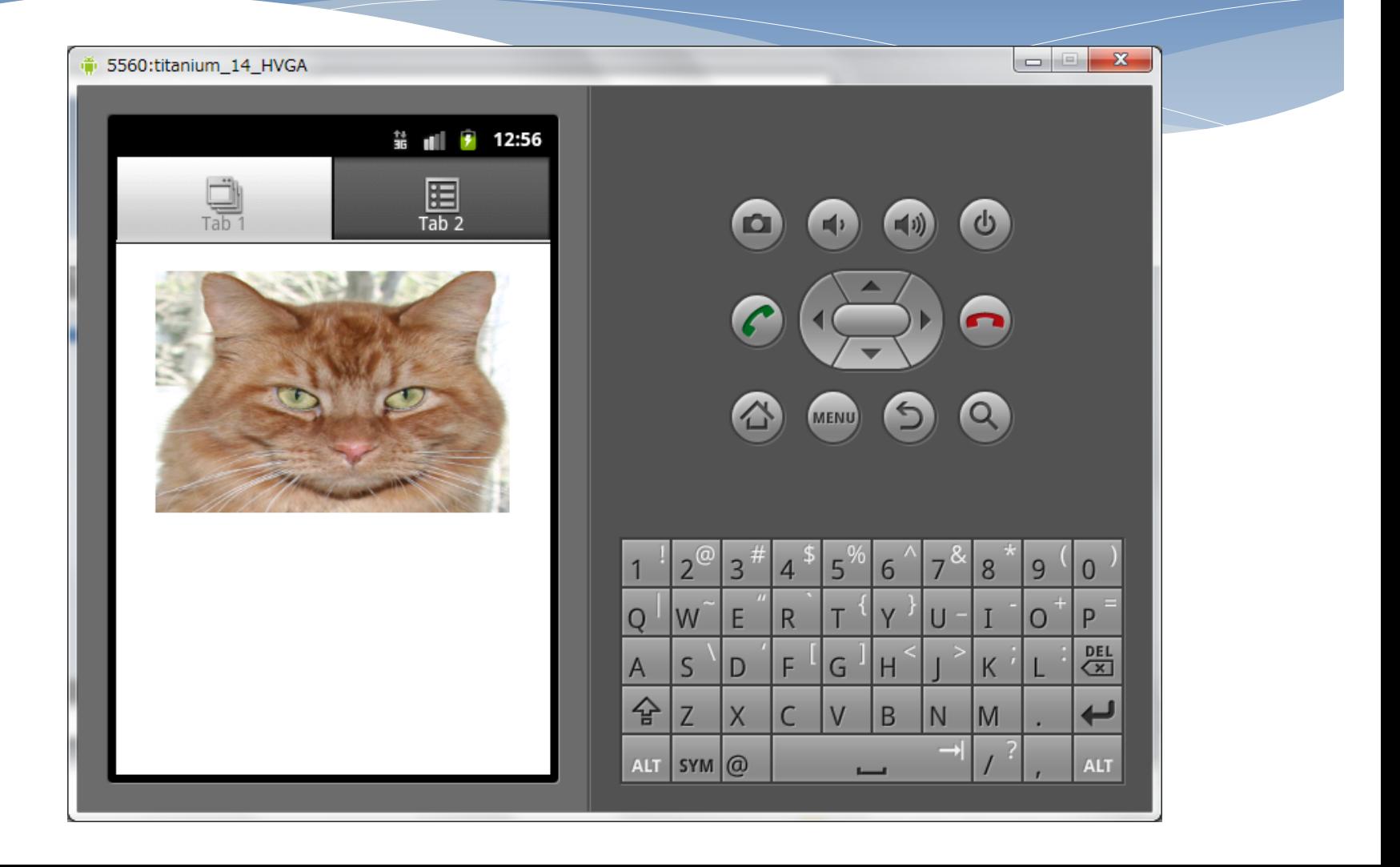

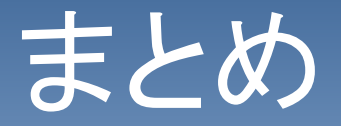

- 今のところ、情報量はまだまだ少ない。
- \* KitchenSinkのサンプルが動けば解り易いが、動かない。
- ただ、KitchenSinkのサンプルコードは非常に豊富
- コンポーネントの属性がCSS的で、Webデザイナにも とっつきやすい。
- \*「イベント」という概念が、初心者には少し難解だが、こ こで慣れてしまえば、Java言語での実装も解り易いかも。

### CSS Nite in Miyazaki Vol2

- 宮崎支部として山根が講演をさ せていただくこととなりました。
- 取り上げてほしい内容があれば 講演内容に盛り込みたいです。

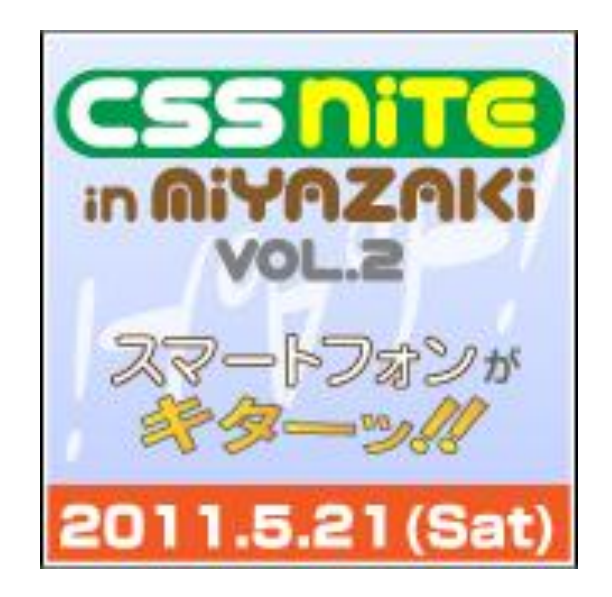